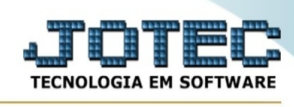

## **- Relatório / Etiquetas de Preços**

Para entrar na tela etiquetas de preços:

- Abrir menu **Relatório** na tela principal.
- Clicar no item **Etiquetas de preços.**
- Aparecerá a tela:

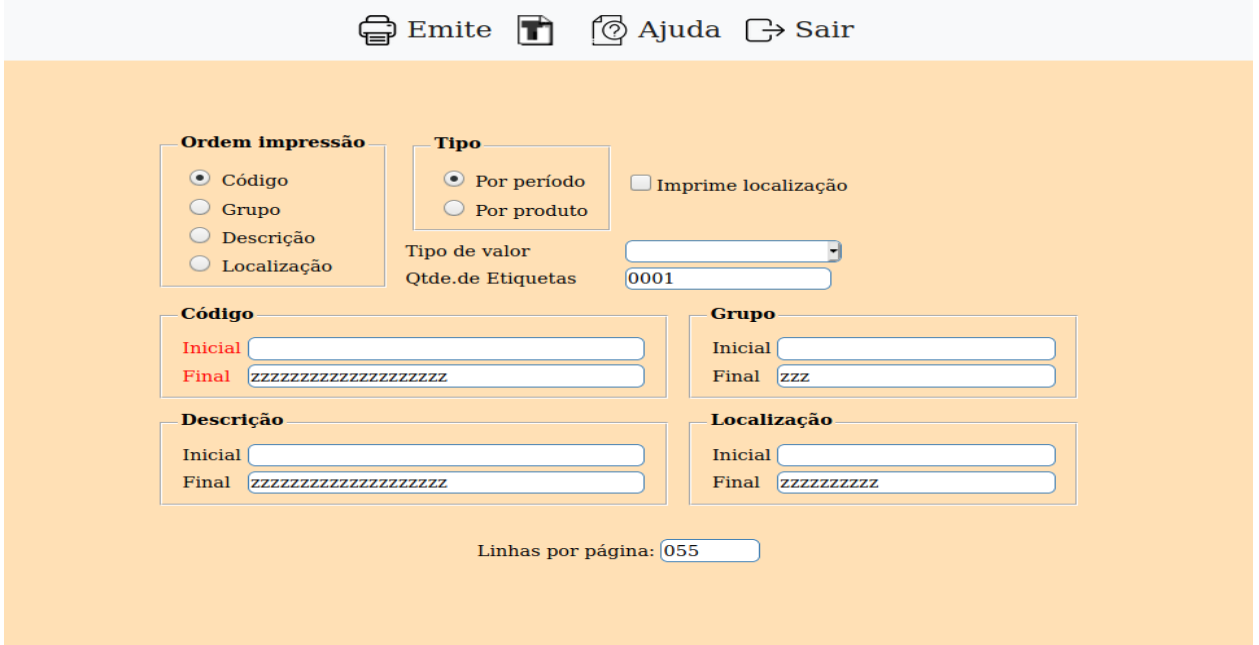

## **Ordem Impressão :**

**Código**: Selecionar esta opção para definir a ordem da lista de preços por código.

**Grupo**: Selecionar esta opção para definir a ordem da lista de preços por grupo de produto.

**Descrição**: Selecionar esta opção para definir a ordem da lista de preços por descrição de produto.

**Localização**: Selecionar esta opção para definir a ordem da lista de preços por localização de produto.

**Tipo : por Período**: Selecionar para emitir as etiquetas por períodos de produtos, solicitando iniciais e finais.

**Por Produto**: Selecionar para emitir as etiquetas individualmente por produto, solicitando apenas o código do produto.

## **Imprime**

**localização :** Selecionar esta opção para imprimir a localização dos produtos, implicará em reduzir em parte a descrição do produto.

**Tipo de valor :** Escolha o tipo de valor que será utilizado na impressão.

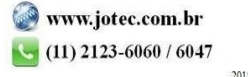

You www.youtube.com/jotecsistemaweb

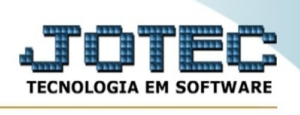

**Qtde.de Etiquetas :** Definir a quantidade de etiquetas por produto a emitir. Para emitir o número de etiquetas igual ao estoque atual, preencher este campo com 9999.

**Código :** Informar neste campo o código inicial e final do produto a ser considerado na impressão. Caso desejar considerar todos os códigos disponíveis, deixar o campo inicial em branco e o final preenchido com letras Z, conforme o padrão informado pelo sistema. Para efetuar pesquisa neste campo, clicar no ícone da lupa.

**Grupo :** Informar neste campo o grupo inicial e final a ser considerado na impressão. Caso desejar considerar todos os grupos disponíveis, deixar o campo inicial em branco e o final preenchido com letras Z, conforme o padrão informado pelo sistema.

**Descrição :** Informar neste campo a descrição inicial e final do produto a ser considerado na impressão. Caso desejar considerar todas as descrições disponíveis, deixar o campo inicial em branco e o final preenchido com letras Z, conforme o padrão informado pelo sistema.

**Localização :** Informar neste campo a localização inicial e final do produto a ser considerado na impressão. Caso desejar considerar todas as localizações disponíveis, deixar o campo inicial em branco e o final preenchido com letras Z, conforme o padrão informado pelo sistema.

**Linhas por página :** Informar neste campo a quantidade de linhas por página que será considerado na emissão do relatório. Este campo terá o valor de "055" linhas pré-definido pelo sistema.

-Ao clicar no ícone **Emite,** será aberto a seguinte tela de impressão:

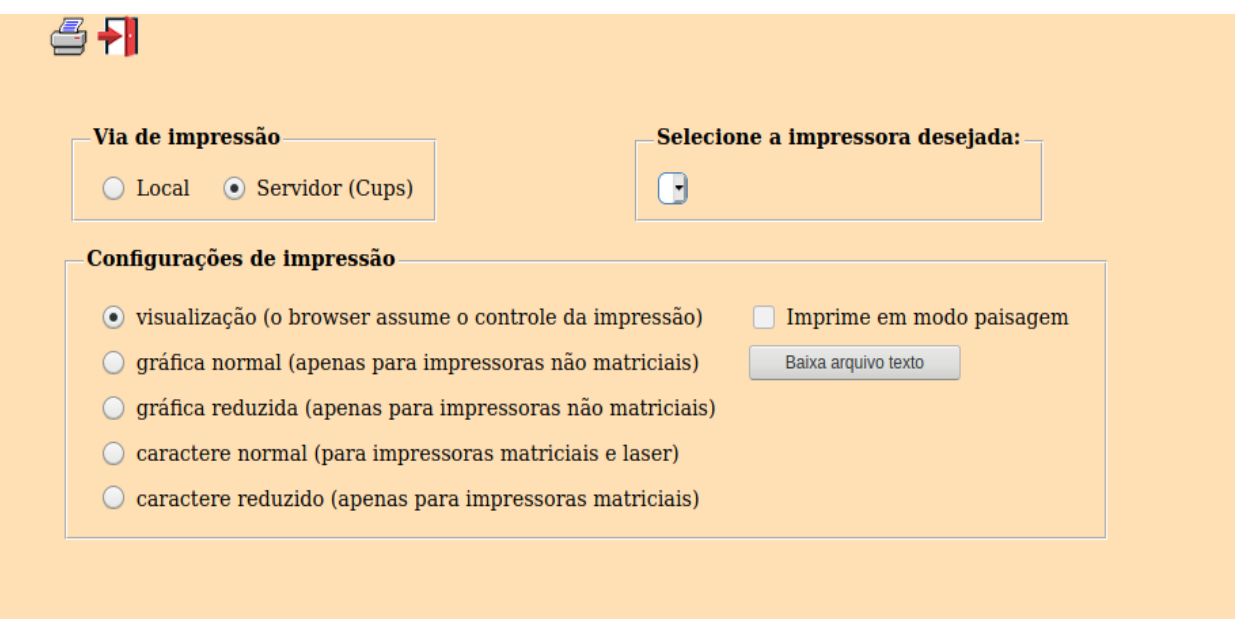

Esta tela será exibida com a configuração de impressão padrão definida através do cadastro de usuários, localizado na tela de acesso ao sistema. Independente do padrão definido, será possível escolher o tipo de impressão e impressora desejada a ser usada na emissão do relatório.

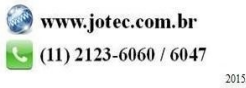

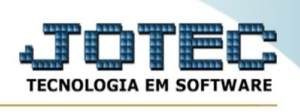

**Tipo de impressão : Visualização (o browser assume o controle da impressão):** Selecionada esta opção o relatório será impresso na tela. Para imprimir deverá ser utilizado os recursos do browser.

**Gráfica normal (apenas para impressoras não matriciais):** Selecionada esta opção o relatório será enviado diretamente para a impressora escolhida, sem visualização prévia no formato gráfico e próximo ao tamanho do caracter normal.

**Gráfica reduzida (apenas para impressoras não matriciais):** Selecionada esta opção o relatório será enviado diretamente para a impressora escolhida, sem visualização prévia no formato gráfico e próximo ao tamanho do caracter reduzido.

**Caracter normal (para impressoras matriciais e laser):** Selecionada esta opção o relatório será enviado diretamente para a impressora, sem visualização prévia no formato caracter e com tamanho padrão utilizando a impressão padrão da impressora matricial.

**Caracter reduzida (apenas para impressoras matriciais):** Selecionada esta opção o relatórios será enviado diretamente para a impressora, sem visualização prévia no formato caracter e com tamanho reduzido utilizando a impressão padrão da impressora matricial.

**Selecione a impressora desejada:** Este campo será sempre exibido com a impressora padrão prédefinida no cadastro de usuários, localizada na tela de acesso ao sistema. Será possível a seleção de outras impressoras cadastradas através deste campo.

**Imprime em modo paisagem:** Selecionada esta opção, imprimirá em modo paisagem, desmarcada, imprimirá no modo retrato.

Após selecionar o tipo e impressora desejada, ou simplesmente confirmar a impressão com o padrão pré-definido no cadastro de usuários o relatório será visualizado ou enviado para impressora de acordo com a seleção escolhida.

Baixa arquivo texto Ao clicar neste botão, o usuário terá a opção de salvar o arquivo em uma pasta/diretorio de sua escolha. Abaixo mostraremos como será exibida a tela do arquivo texto gerado, conforme segue:

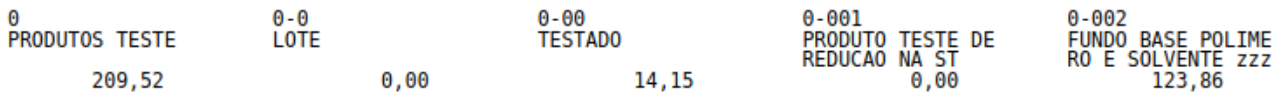

Neste exemplo temos 5 etiquetas

\*\*\*\*Deve-se realizar um teste de homologação para verificar o tamanho da etiqueta e o enquadramento da mesma.

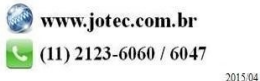

You www.youtube.com/jotecsistemaweb